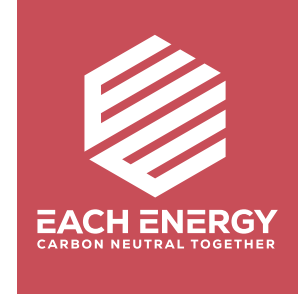

# **iFi Network Configuration**

**For On-grid Inverters**

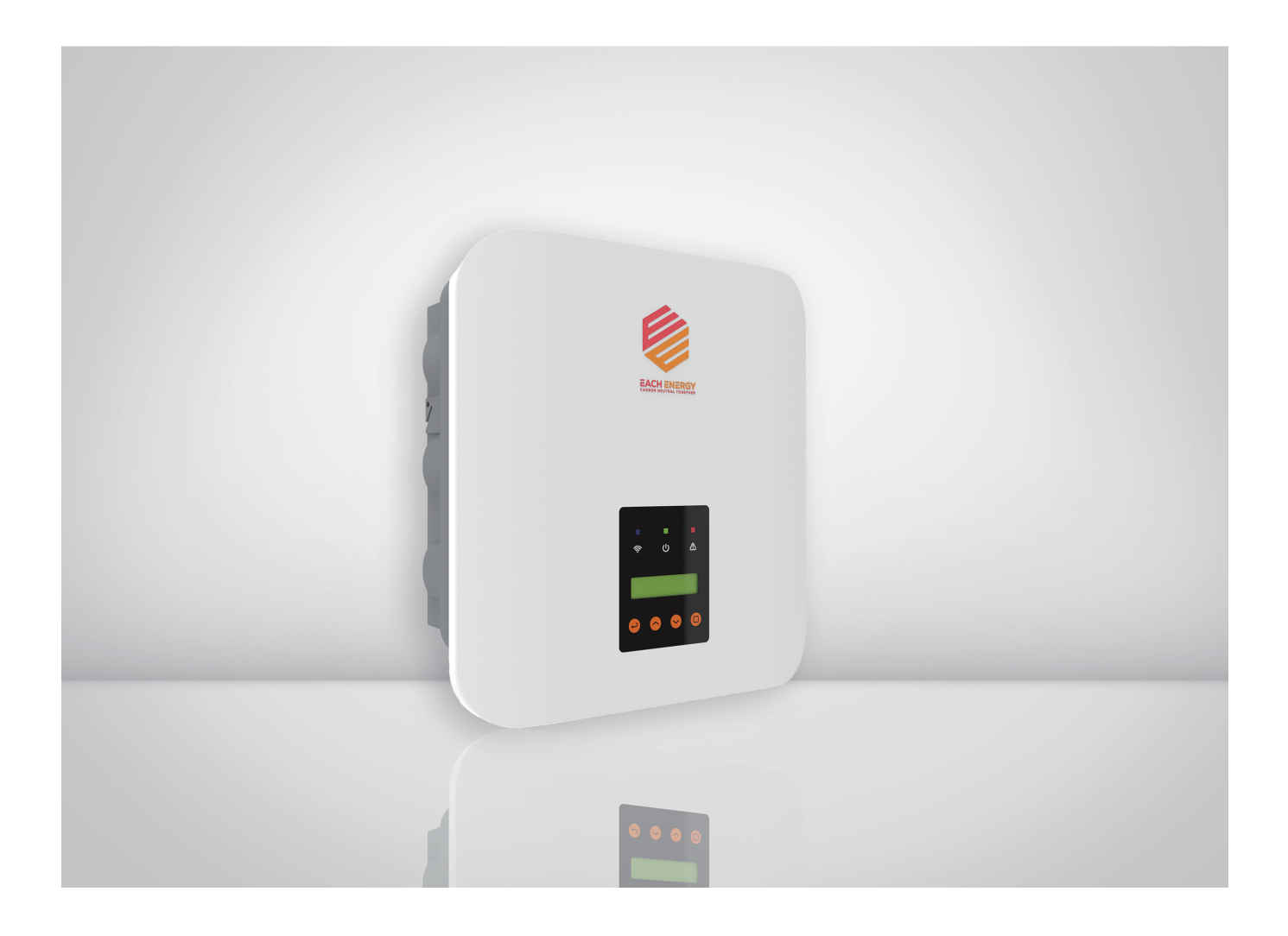

# 1. APP Download

- 1) Scan the QR code below to download the SOLARMAN Smart APP, or
- 2) Go to App store on your phone and search 'SOLARMAN Smart' to download the SOLARMAN Smart APP.

 $\leftarrow$ Basic Plant N

Syster Plant T Systen Installe Operat Yield li

Unit Pr<br>kWh)

Q SOLARMAN Smart

Utilities<br>Actualistica

 $\circ$ 

SOLARMAN Smart

Cancel

OPEN

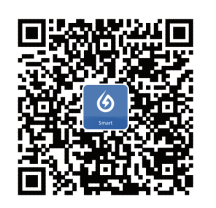

### 2. Wifi Stick Logger Installation

1) Fix the stick to the Wifi port on the inverter, and

2) Rotate the front operative part of the stick clockwise till the secure connection of the stick.

Then the logger will communicate with the inverter automatically.

# 3. Wifi Network Configuration

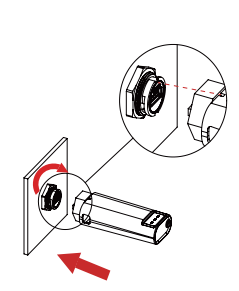

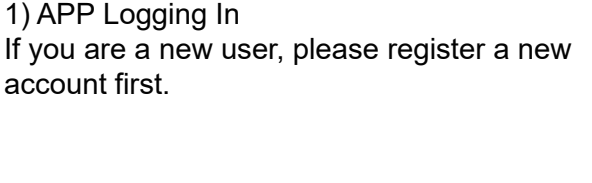

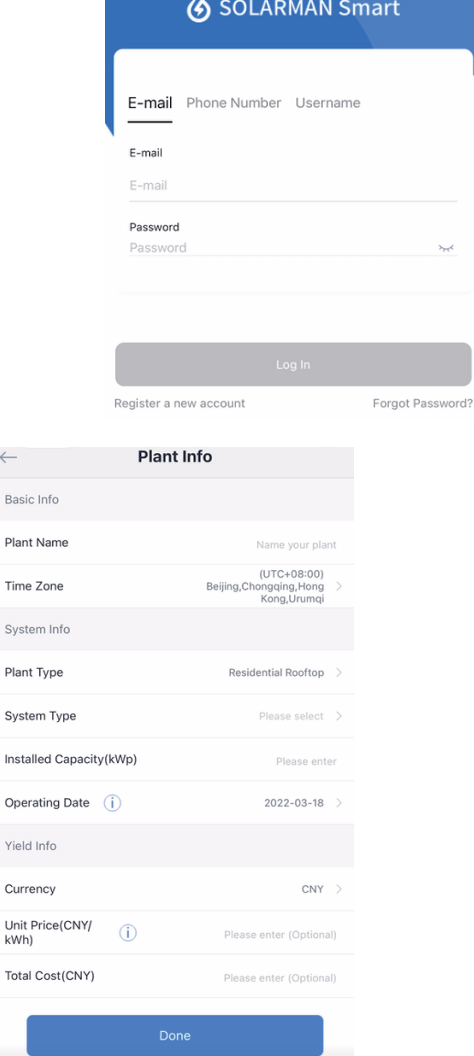

2) Create a Plant Tap 'Add Now' to create your plant. Fill in plant basic info and then tap 'Done'

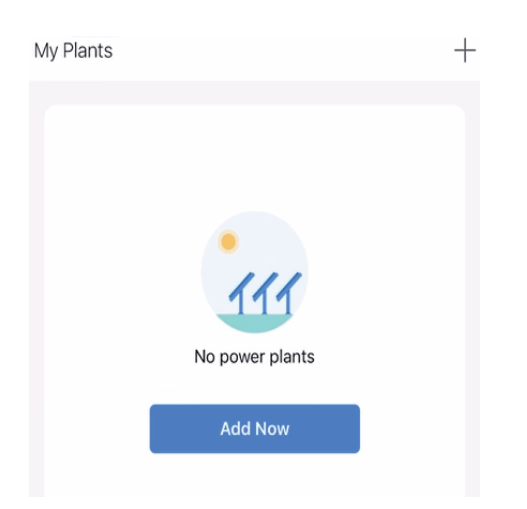

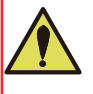

**Note:** Please turn on the Bluetooth on your phone and prepare the correct password for the Wifi you want to use when you configure the network for the Wifi stick logger!

There two ways to add Wifi stick logger: a.Enter the SN code on the Wifi stick logger manually, or b.Tap the scan icon and scan the QR on the logger

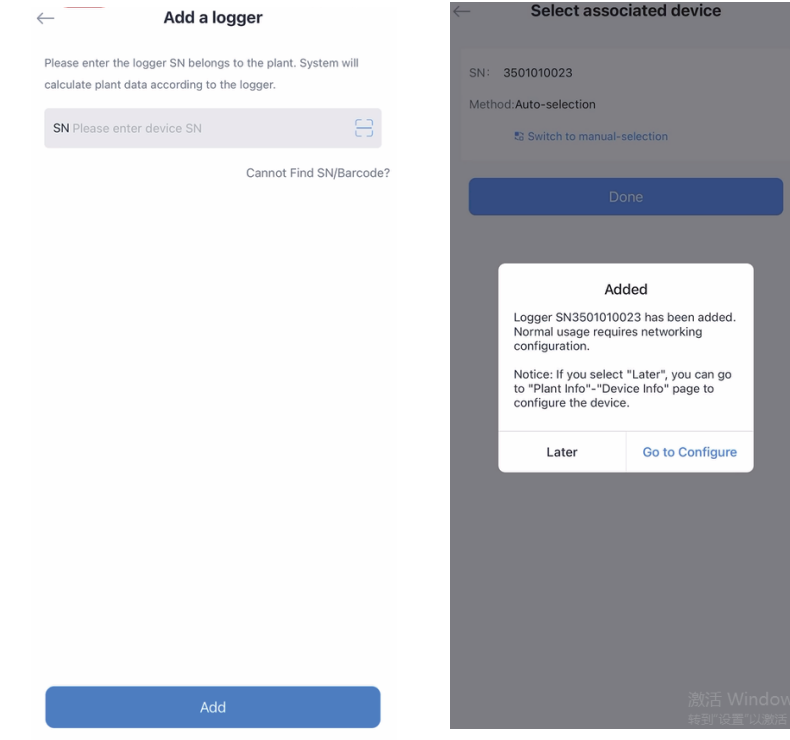

4) Wifi Configuration for Stick logger

- a.Choose the wifi network you want to use and enter the correct password
- b.Tap 'Start to Configuration' and wait around one minute for the process

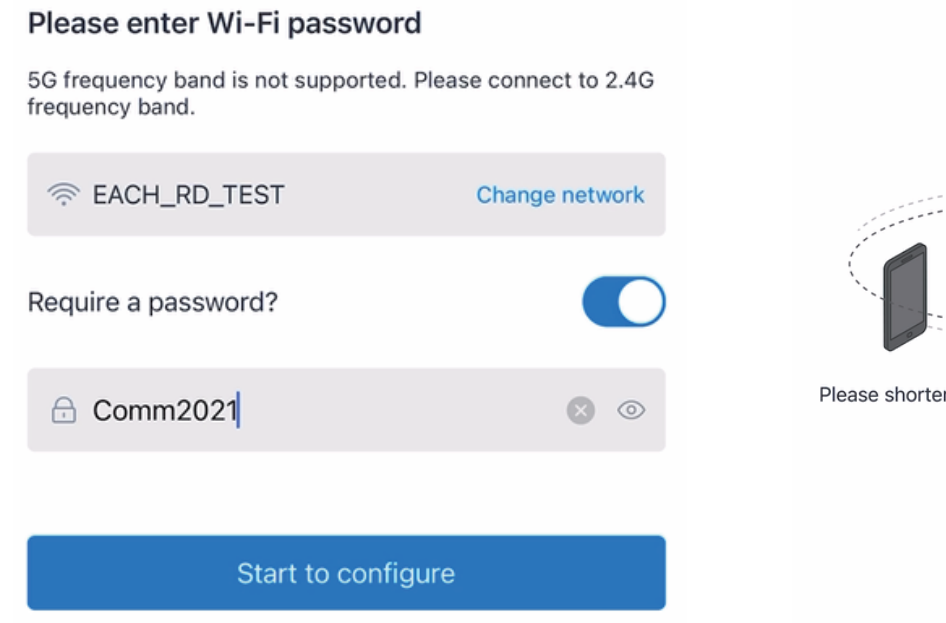

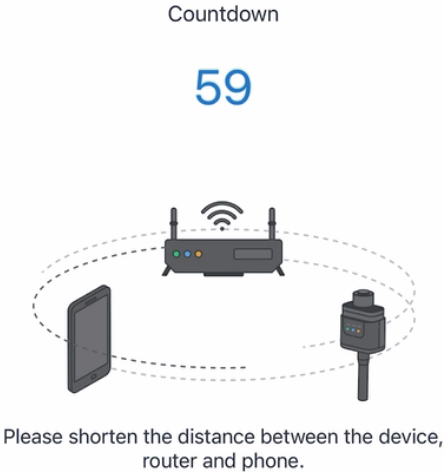

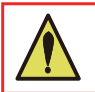

### 5) Power Generation Check

Check the power generation statistic in the following page.

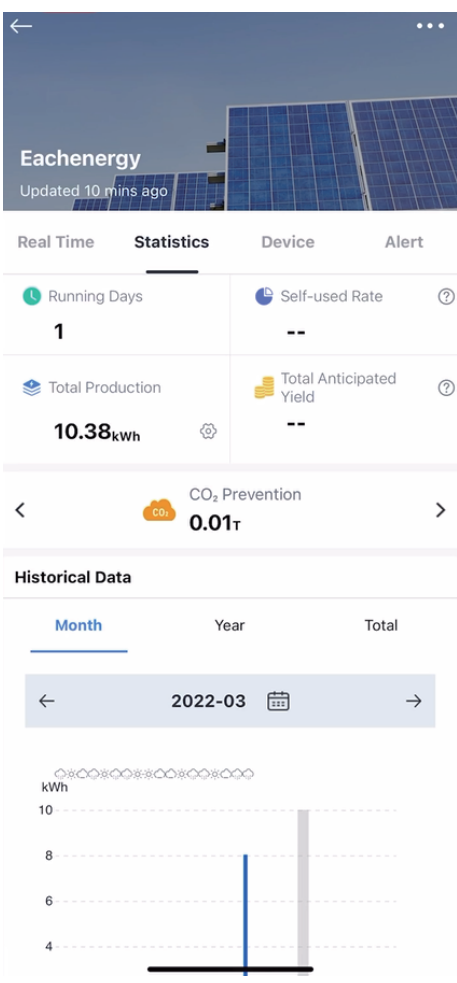

# 4. Logger Indicator Lights

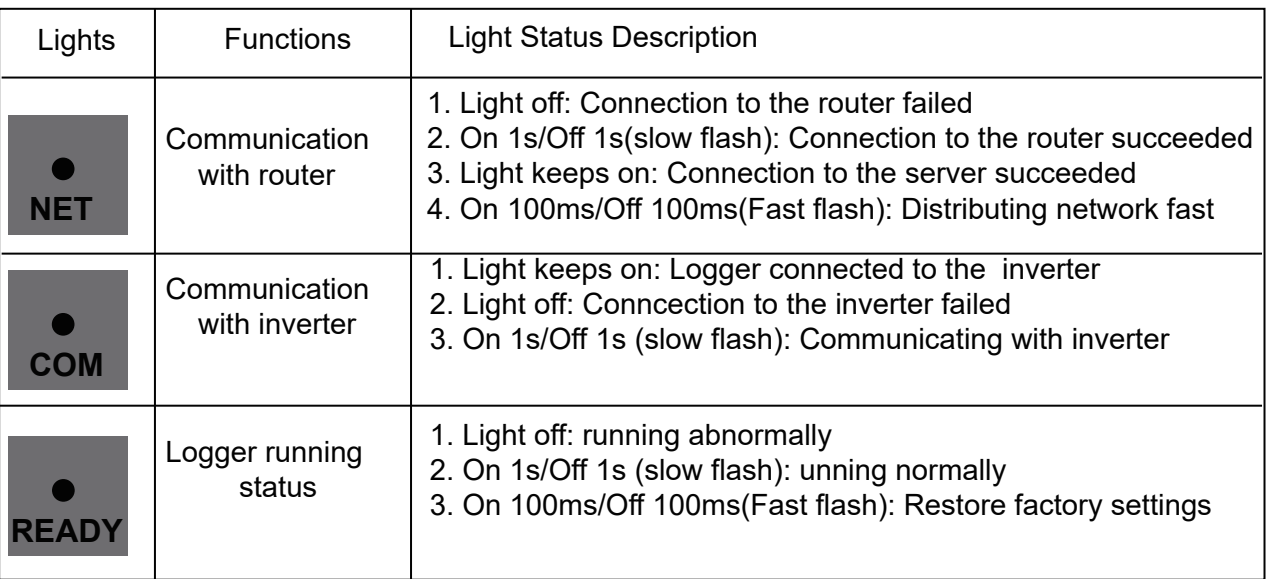